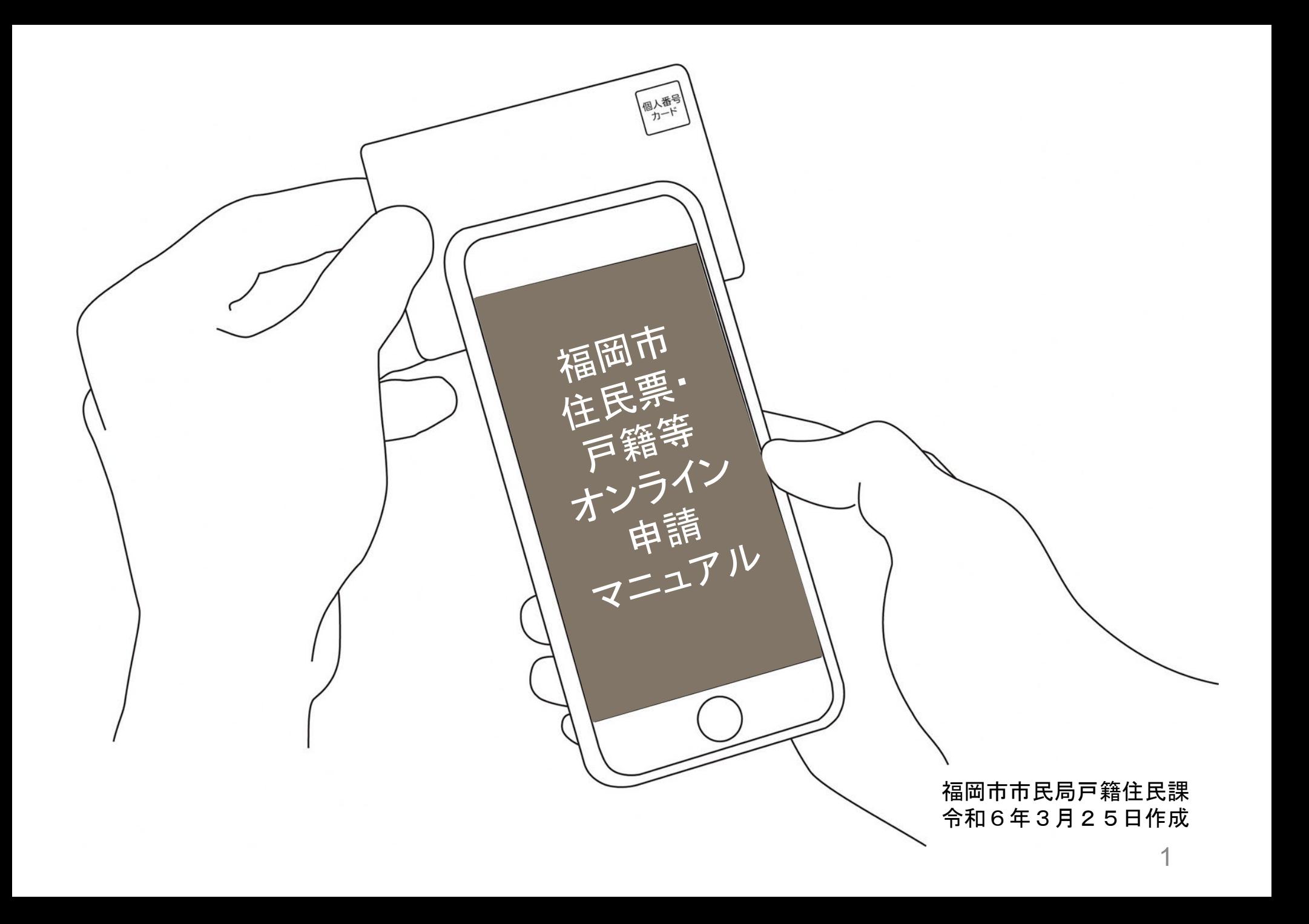

# 申請を始める前に 1

#### 下記の4点をお手元にご用意ください。

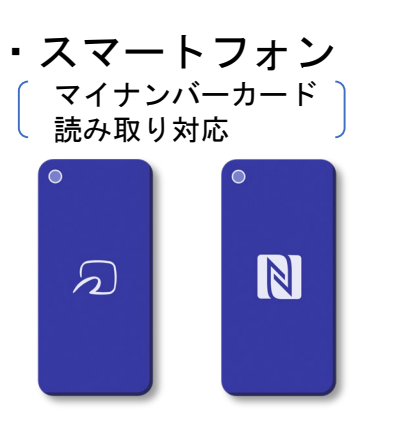

・ 署名用電子証明書 暗証番号 (6~16桁の英数字)

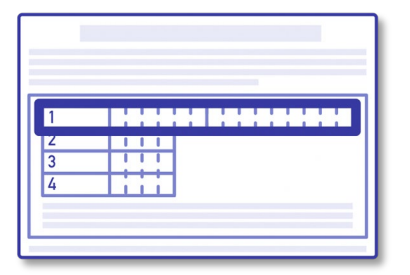

・署名用電子証明書が 有効な マイナンバーカード

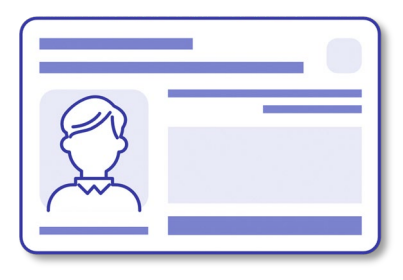

・クレジットカード

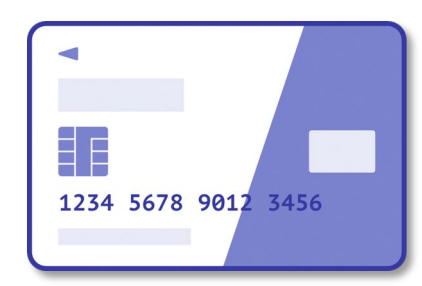

本サービスでは、マイナンバーカードによる電子署 名をする際に、スマートフォン用のアプリを使用し ます。

事前にインストールをお願いします。

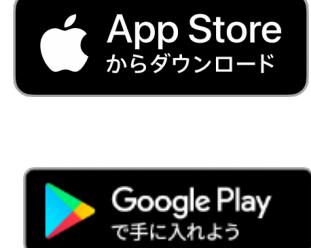

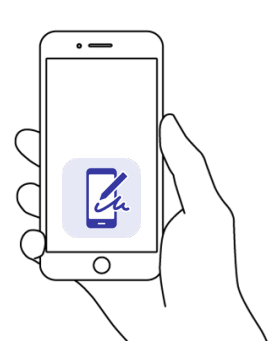

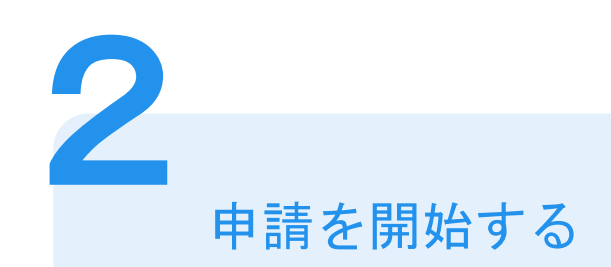

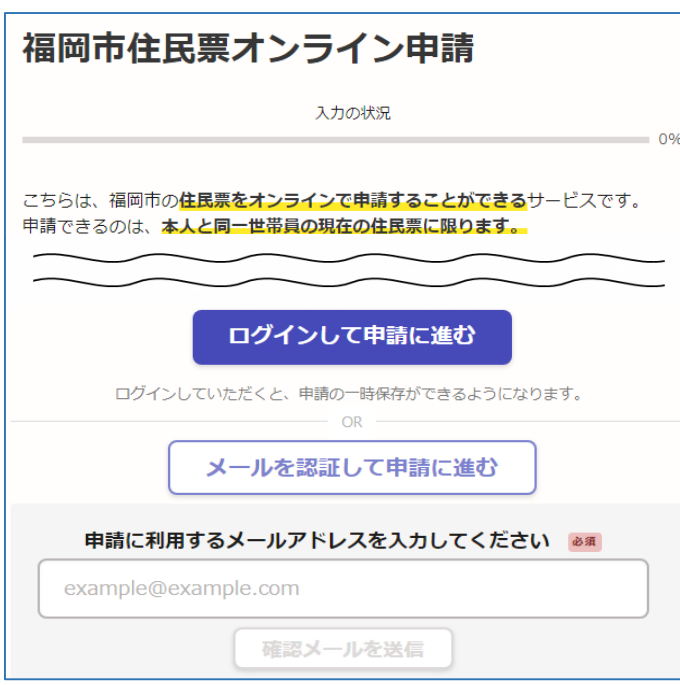

※ 上記画像は住民票の写しを取得する場合の例

グラファーのアカウントをお持ちの方、また は新たに登録される方は「ログインして申請 に進む」、登録せずに利用する方は「メール を認証して申請に進む」を選択してください。

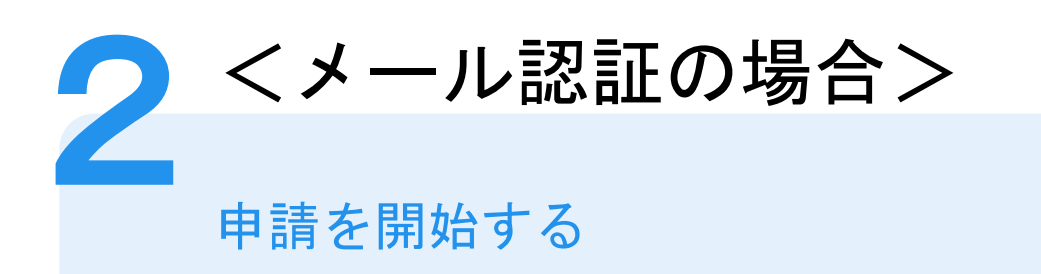

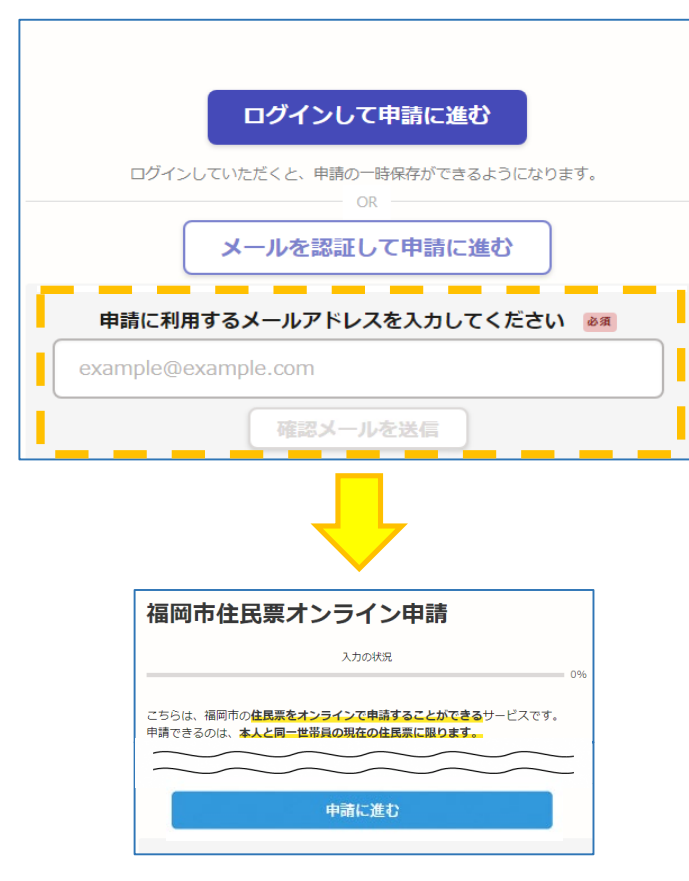

### 確認メールの送信

「メールを認証して申請に進む」をタップしたあと、 メールアドレスを入力し、確認メールを送信して ください。「noreply@mail.graffer.jp」より届く メールのURLにアクセスし、メールアドレスの確認 を完了させてください。

左のような画面が再度表示されたら、画面下部の 「申請に進む」をタップして先にお進みください。

※ 上記画像は住民票の写しを取得する場合の例

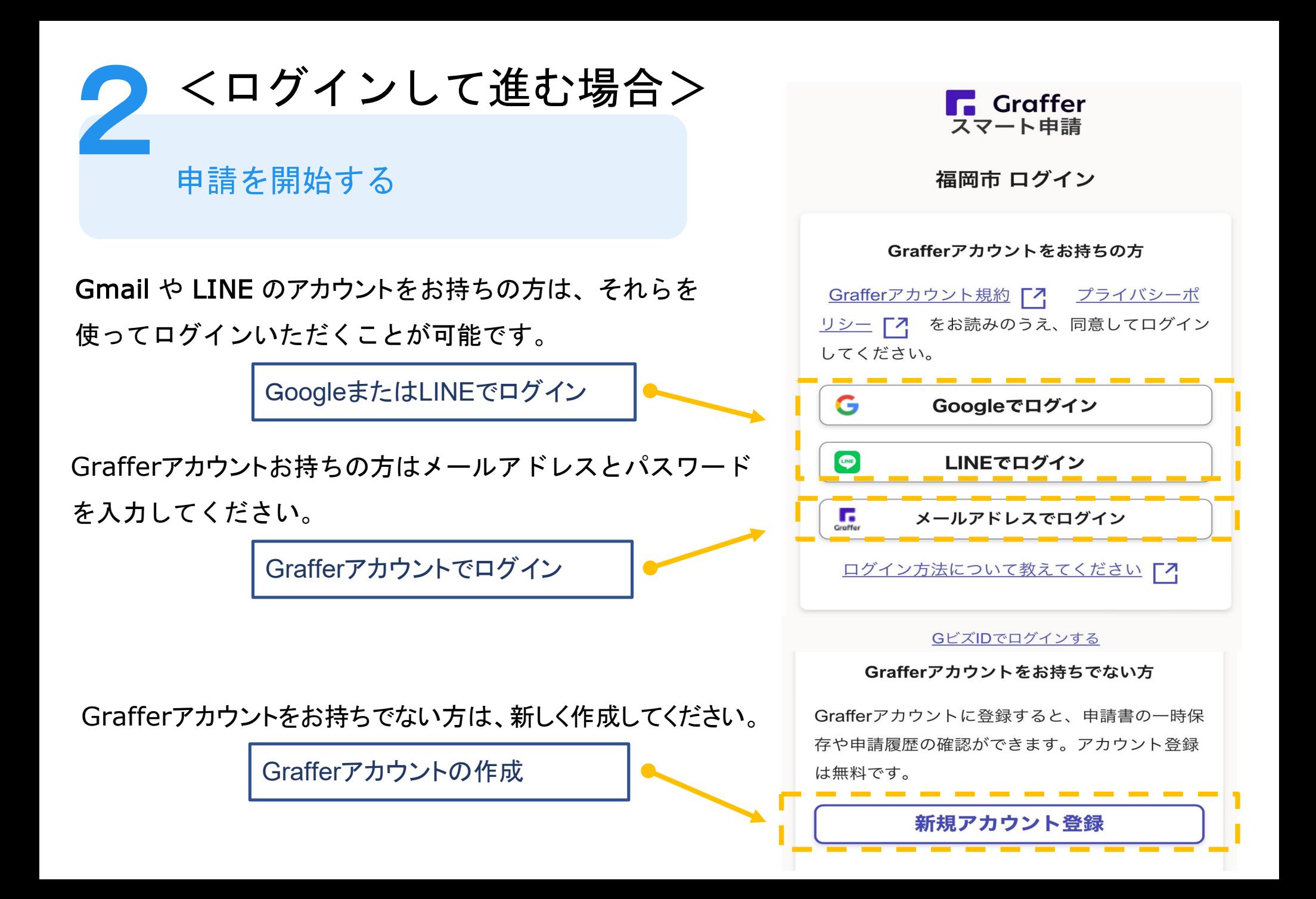

# 申請に必要な情報を入力する

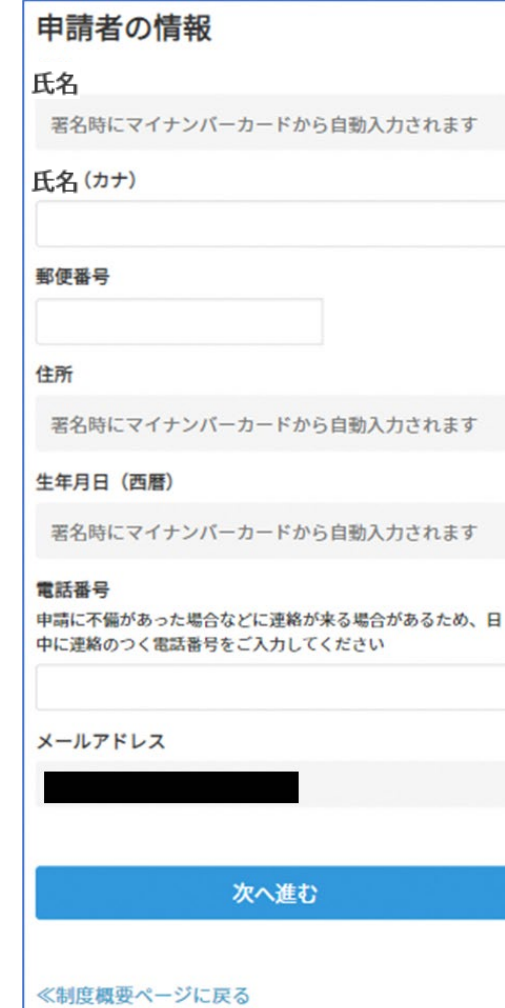

3

ログインまたはメール認証が済みましたら、利用規約に同 意いただき、申請内容の入力に進みます

#### 申請者情報

氏名と住所、生年月日はマイナンバーカードの情報 が自動入力されますので、その他の項目を入力して ください。

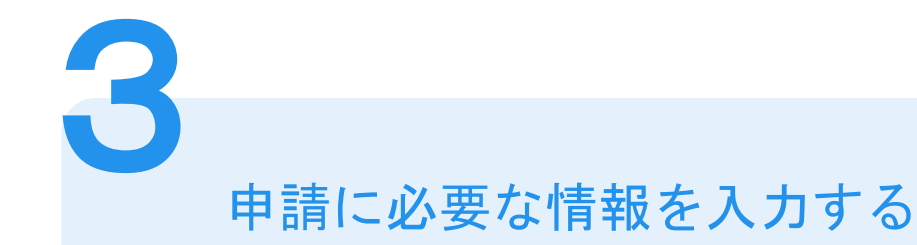

# 必要な記載事項 「日本人]本籍地・筆頭者/「外国人]国籍・地 域・在留情報等の記載 ○ 必要 ○ 不要 世帯主・続柄の記載 ○ 必要 ○ 不要 マイナンバーの記載 ○ 必要 ○ 不要 一時保存して、次へ進む

### 必要な記載事項

- 表示される案内に従い、入力してください。
- ・戸籍関係の証明書の場合は、
	- 本籍(町名地番まで)と筆頭者

(※正確でない場合は、受付ができません)

- ・記載の有無などの項目(証明書により異なります)
- ・必要な通数、返送手段等 ※2025年3月31日まで、証明書の郵送代のうち普通郵便 料金 (84円) は無料です。

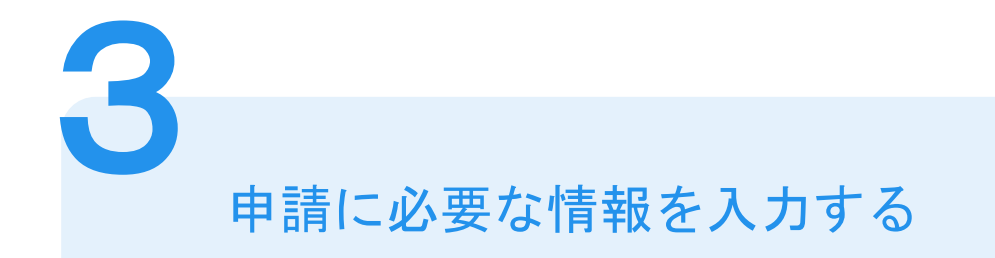

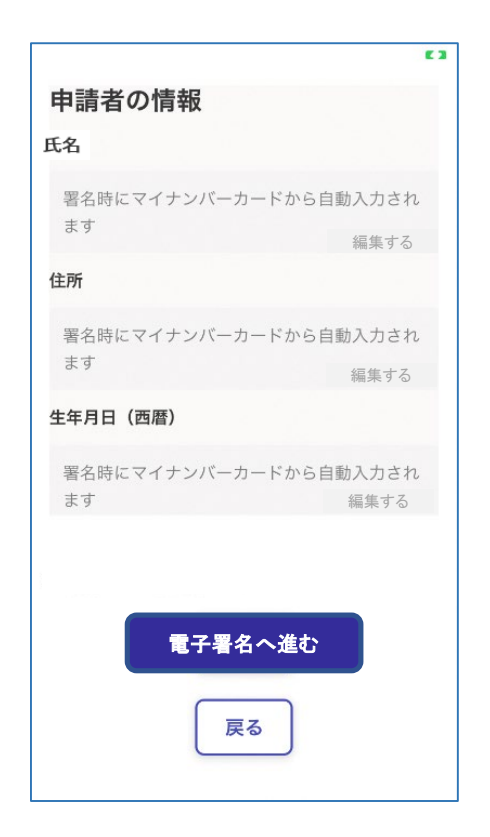

## 入力内容の確認

入力した情報が表示されますので間違いがな いか確認し、「電子署名へ進む」をタップしてく ださい。

なお、電子署名(本人確認)後に申請内容を修 正することはできません。 修正はこちらのページの「編集する」から行う ことができます。

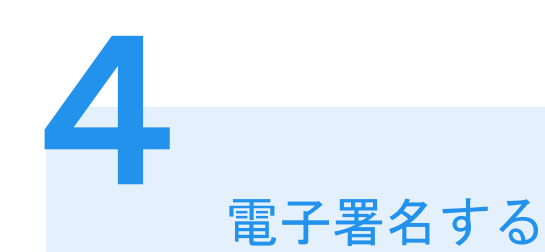

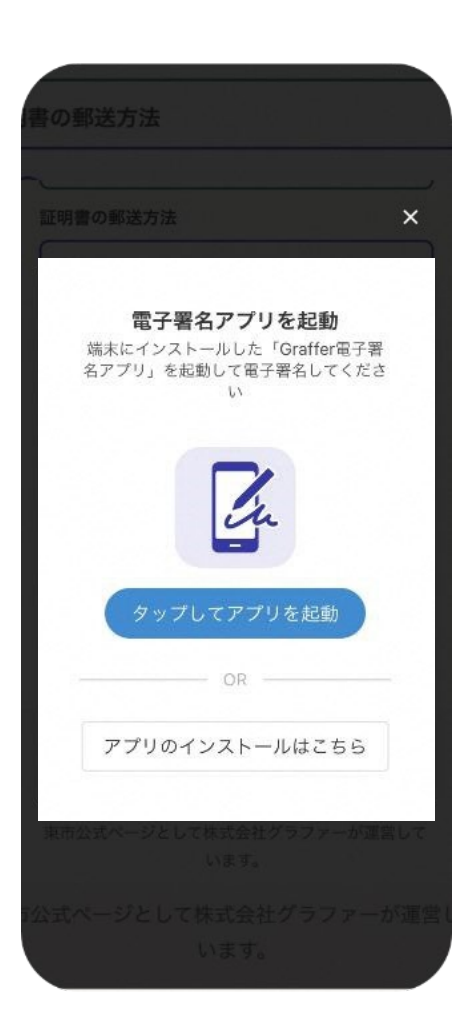

#### 電子署名アプリを起動  $\alpha$

「タップしてアプリを起動」をタップしてアプリを起動して ください。 アプリのインストールがまだの方は「アプリのインストー

ルはこちら」をタップし、アプリのインストールを行ってく ださい。

※PCの場合は、スマートフォンで電子署名アプリを起 動し、「パソコンまたはタブレットで申請」から、画面上 のQRコードを読み込んでください。

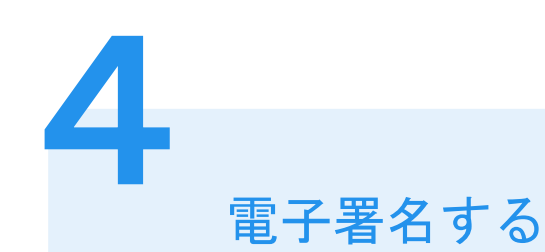

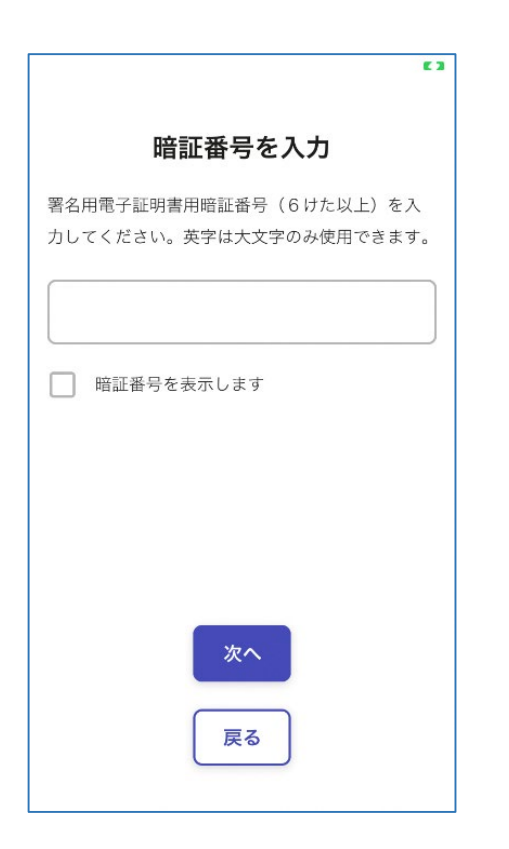

### 暗証番号を入力

マイナンバーカードの交付時(または電子証明書 の更新時)に設定した英数字6文字以上16文字 以下の暗証番号を入力してください。 ※5回間違えるとパスワードロックがかかってしまい、雷 子証明書は利用できなくなってしまいますのでご注意く ださい。 ロックがかかってしまった場合は、住民登録地の市区

町村窓口でパスワードのロック解除とともに、パスワー ドの再設定を行ってください。

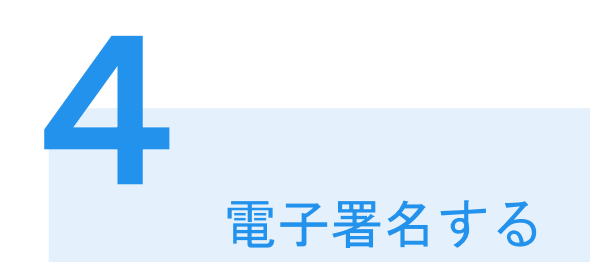

マイナンバーカードを読み取る

マイナンバーカードにスマートフォンをかざします。

機種によってマイナンバーカードに反応する箇所が異なりますのでご注意ください。 読み込まれた名前や住所が間違いないか確認してください。

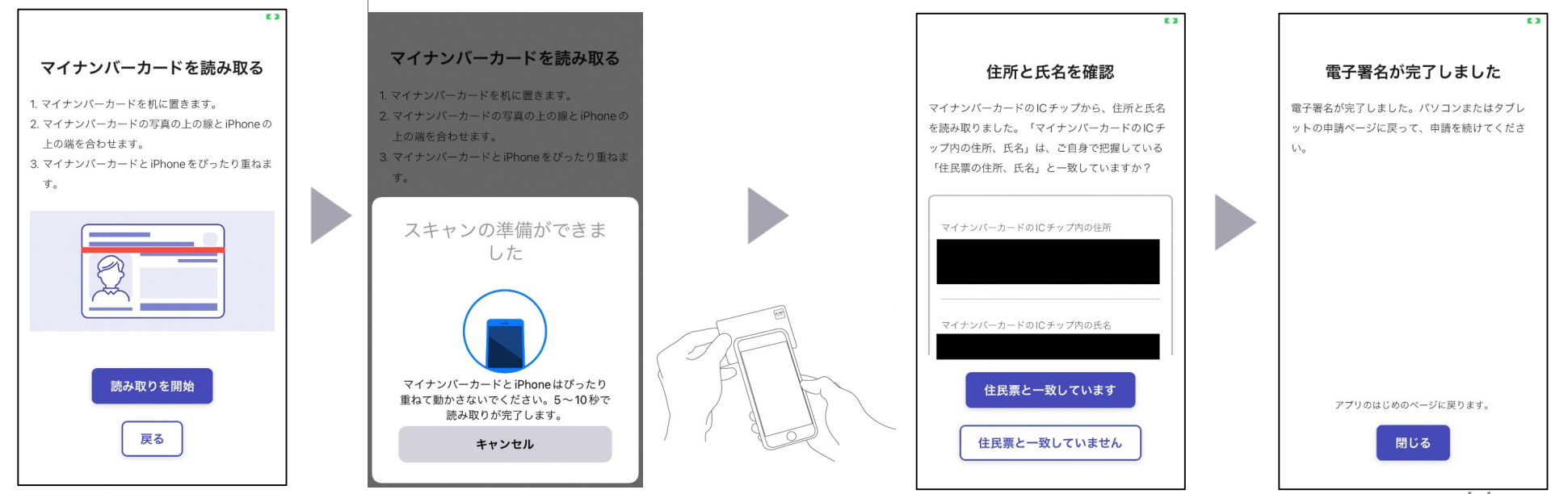

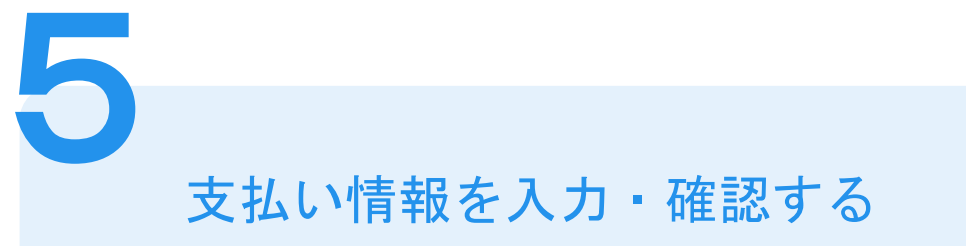

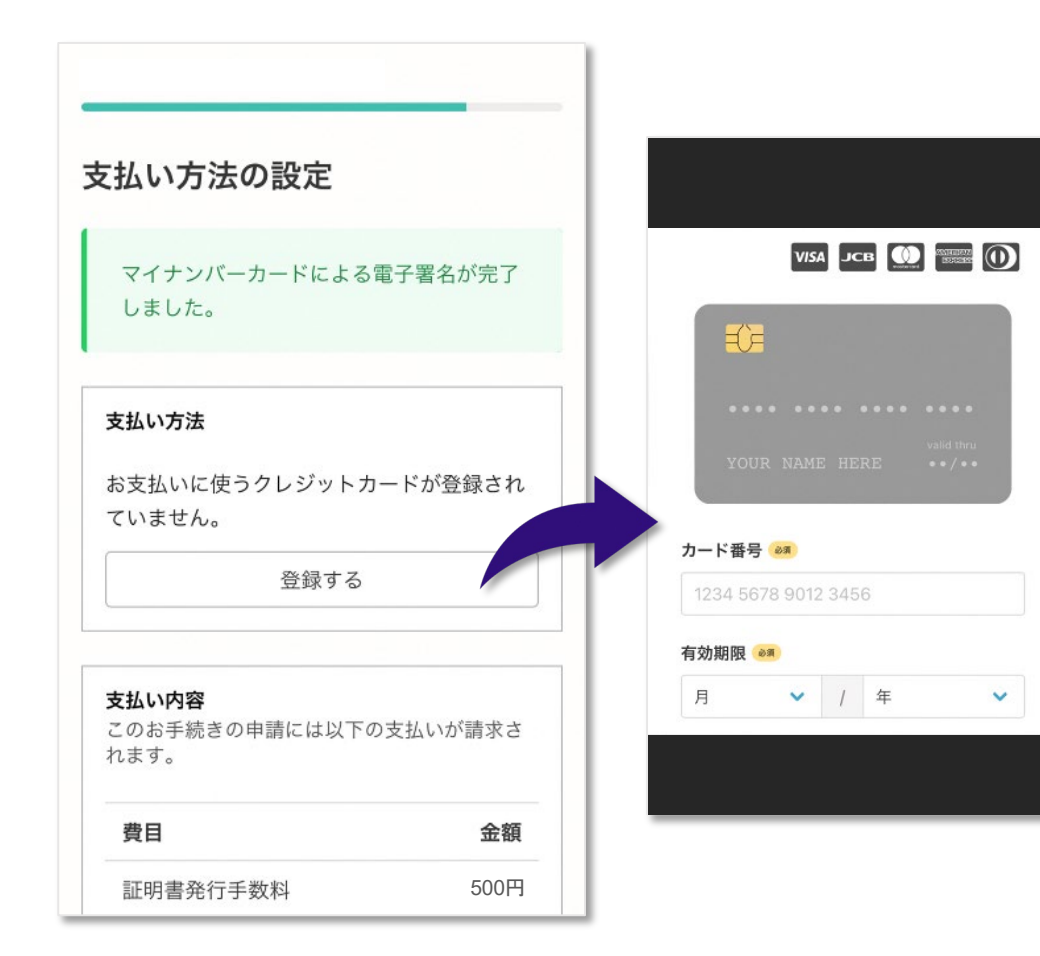

クレジットカードをご登録する 以下のクレジットカードをご利用い ただけます。

- VISA
- Mastercard
- American Express
- JCB
- Diners Club

#### 支払い内容の確認

必要な通数や金額を改めてご確認く ださい。

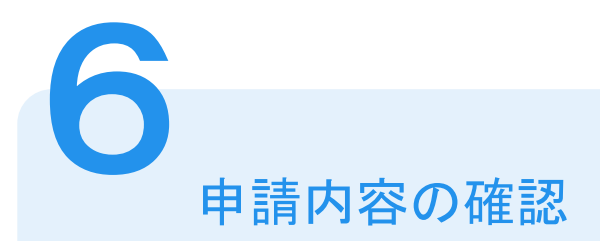

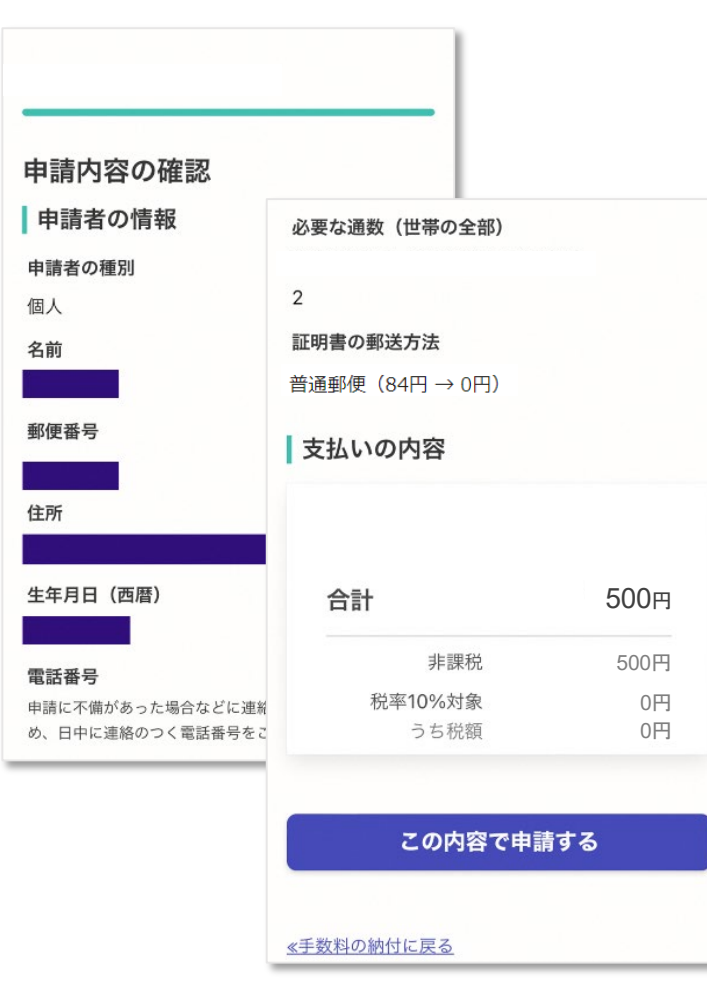

申請内容、支払金額の確認をして申請完了 申請内容、支払金額の確認をして 「この内容で申請する」を押したら完了です。 申請が完了しました 完了メールを登録頂いたメールアドレスに送信し ました。また、申請内容はこちら (申請詳細)か らご確認いただけます。 申請完了

ご自宅に証明書が郵送されるのをお待ち ください。